### Guías de Ayuda **FACTURA DE** nısıoı **COMPRA ELECTRÓNICA**

Ingrese a sii.cl e ir a Servicios Online a la opción "Factura electrónica", en "Sistema de facturación gratuito del SII"; menú de "Emisión de documentos tributarios electrónicos  $(DTE)$ "Factura presione de compra electrónica".

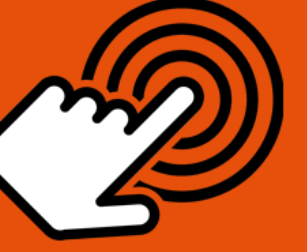

¿Cómo emitir una Factura de **Compra Electrónica?** 

#### **PASO** Ingresar a Factura Compra Electrónica Autenticarse o Identificarse como Contribuyente con su RUT y clave. En caso de ser Retenedor de IVA, deberá seleccionar cambio de sujeto y porcentaje de retención por producto. Complete los datos de la Factura de Compra. Datos de Factura Complete la Cantidad y precio (Unitario). En Referencias podrá ingresar información de documentos asociados. Monto Neto, IVA, IVA Retenido y Total se calculan de manera automática. Una vez ingresados los datos presionar "VALIDAR Y VISUALIZAR". Revisar, firmar y enviar Revisar los datos ingresados en una vista previa del documento. Si está de acuerdo presione "FIRMAR Y ENVIAR".

**Emitire Imprimir** 

La Factura de Compra Electrónica ha sido generada, firmada y enviada al SII. Para revisar e imprimir ir a "VER DOCUMENTO".

sii.cl

Para ver más detalles /lavo/201 en cada paso, revisar las páginas a continuación.

## Guías de Ayuda STA FACTURA DE<br>DIN COMPRA ELECTRÓNICA

#### **¿CÓMO EMITIR UNA FACTURA DE COMPRA ELECTRÓNICA?**

Las Facturas de Compra se utilizan cuando quien compra emite el documento tributario que respalda la transacción comercial y no el vendedor como ocurre habitualmente; lo anterior se debe a que hay vendedores que no están en condiciones de emitir documentos tributarios o son de difícil fiscalización para el SII. De tal forma cambia el sujeto que debe recaudar y pagar el IVA de la transacción. Para más información revise la siguiente [documentación.](http://www.sii.cl/contribuyentes/actividades_especiales/cambios_de_sujeto_del_impuesto_a.pdf)

#### **Paso 1.**

Ingrese a la opción "Factura de compra electrónica", en "Sistema de facturación gratuito del SII"; menú de "Emisión de documentos tributarios electrónicos (DTE):

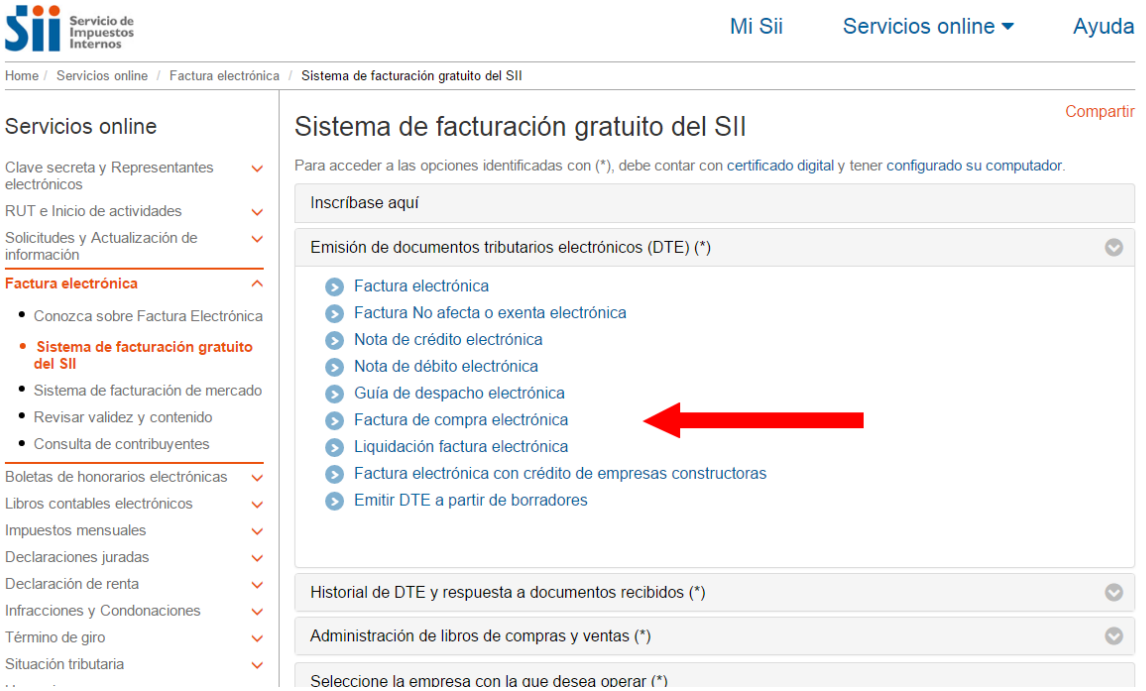

En caso que el contribuyente tenga la calidad de Retenedor de IVA, el sistema mostrará la siguiente pantalla, donde deberá seleccionar el producto o actividad que le da derecho a cambio de sujeto de IVA o bien utilizar el genérico con retención total:

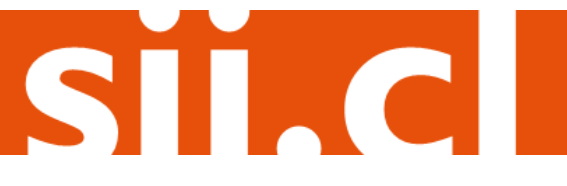

# Guías de Ayuda Emisión FACTURA DE

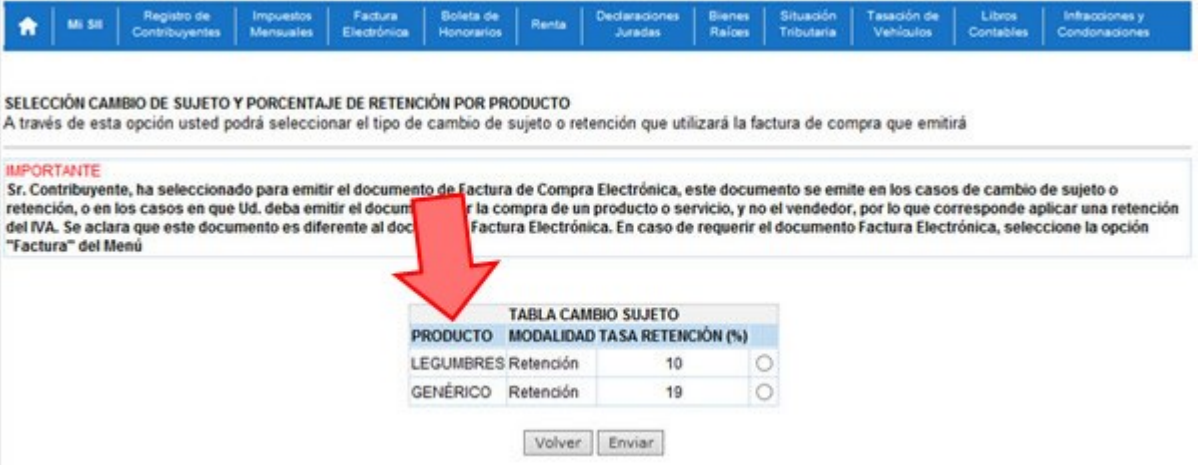

En caso de no tener actividades que operen con cambio de sujeto, le aparecerá directamente la siguiente pantalla:

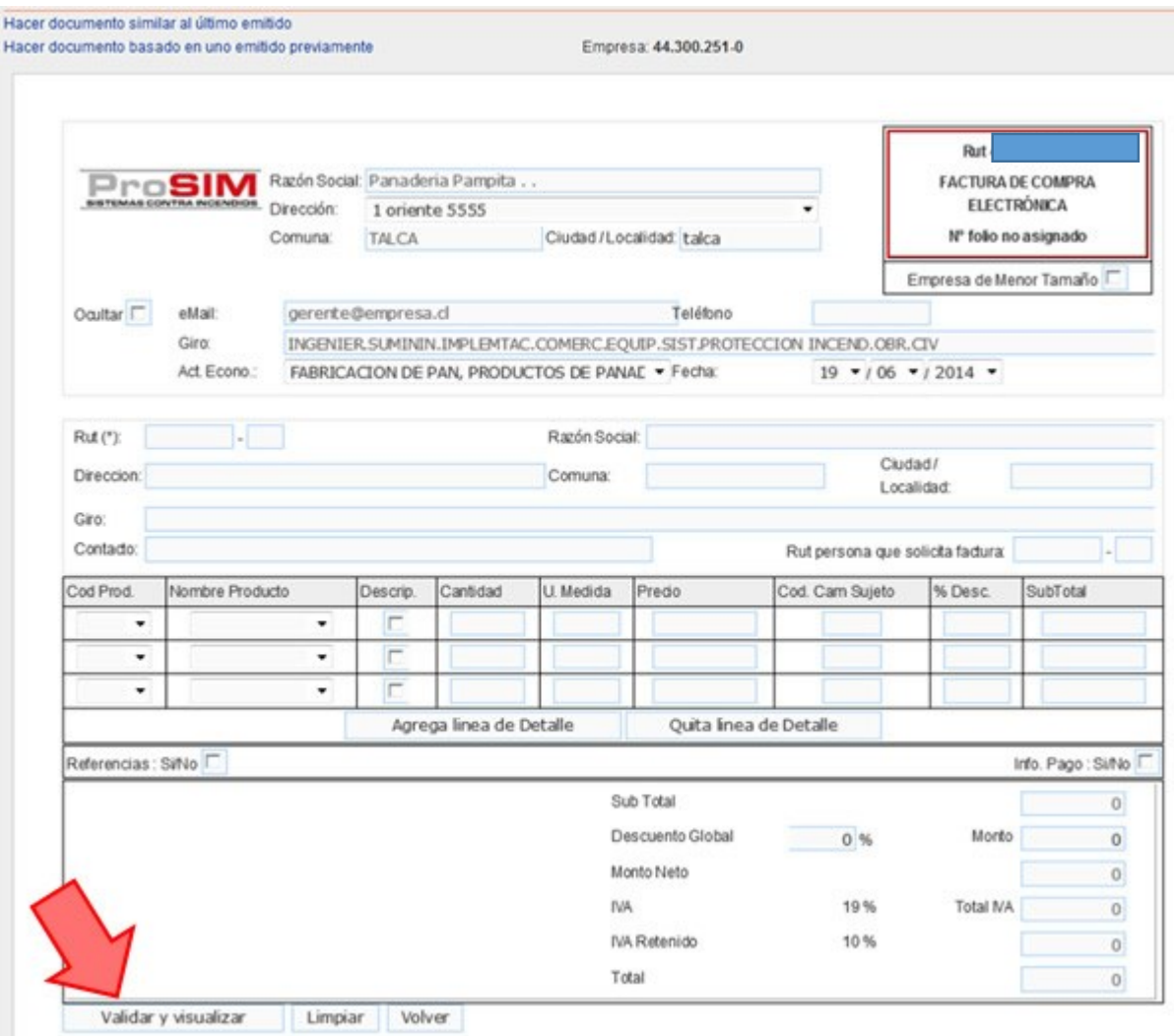

STAdl

## Guías de Ayuda FACTURA DE<br>1 COMPRA ELECTRÓNICA

#### **Paso 2.**

- Complete los datos de la Factura de compra, al ingresar el RUT del receptor el sistema cargará los datos asociados en forma automática (Razón Social, Dirección, Comuna, Ciudad y Giro) si el sistema tiene guardado dichos datos; en caso contrario, estos datos deberán ser digitados.
- Seleccione el Producto de la lista desplegable que opera con cambio de sujeto según normativa tributaria. Al elegir el producto los campos "Código del Producto" y "Código Cambio Sujeto" se llenan con códigos predefinidos.
- Activando el campo "Descripción" podrá ingresar la descripción del producto que se está vendiendo, que está sujeto a retención de IVA por cambio de sujeto.
- Complete la Cantidad y el Precio (unitario). El Subtotal se calcula en forma automática.
- Si activa la casilla de Referencias podrá ingresar información de documentos (tributarios o no, manuales o electrónicos) asociados a esta factura de compra electrónica.
- El Monto Neto, IVA, IVA Retenido y Total se calculan en forma automática.
- Una vez ingresados los datos presione el botón "Validar y visualizar".
- $\bullet$

#### **Paso 3.**

Podrá revisar los datos ingresados en una vista previa del documento. Si está de acuerdo con el contenido, firme y envíe la Factura de Compra Electrónica al SII, presionando el botón "Firmar y Enviar".

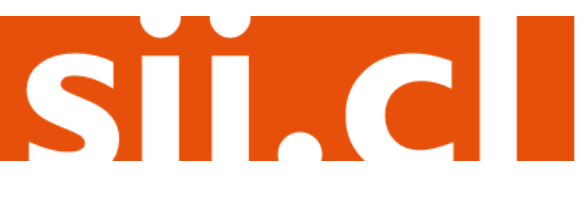

### Guías de Ayuda **FACTURA DE The Contract of Service COMPRA ELECTR**

#### REVISIÓN DE DOCUMENTO TRIBUTARIO ELECTRÓNICO

Empresa: 44.300.251-0

SII.C

Este es el Documento Tributario Electrónico que se ha generado con la información que Ud. ha ingresado hasta ahora. Reviselo cuidadosamente para verificar que contiene todos los datos que Ud. desea incorporar en el documento.

Si está de acuerdo con el documento desplegado y quiere proceder a firmar y enviar el documento al SII, presione el botón Firmar y Enviar.

Si quiere volver al documento para realizar correciones o agregar información, presione el botón Corregir.

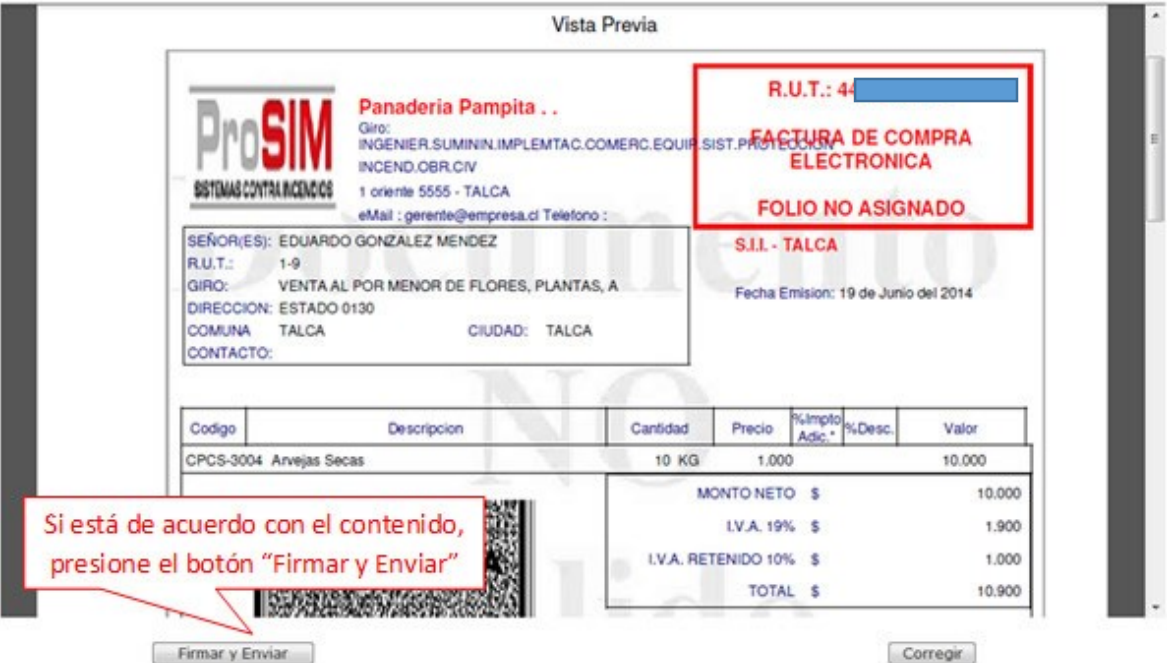

#### **Paso 4.**

La Factura de Compra Electrónica ha sido generada, firmada y enviada al SII.

Si el proveedor es emisor electrónico, recibirá una copia del documento por correo electrónico. En caso contrario, deberá imprimir la factura de compra electrónica y entregar la representación impresa al vendedor.

Para visualizar el documento emitido e imprimirlo, se debe seleccionar "Ver Documento".

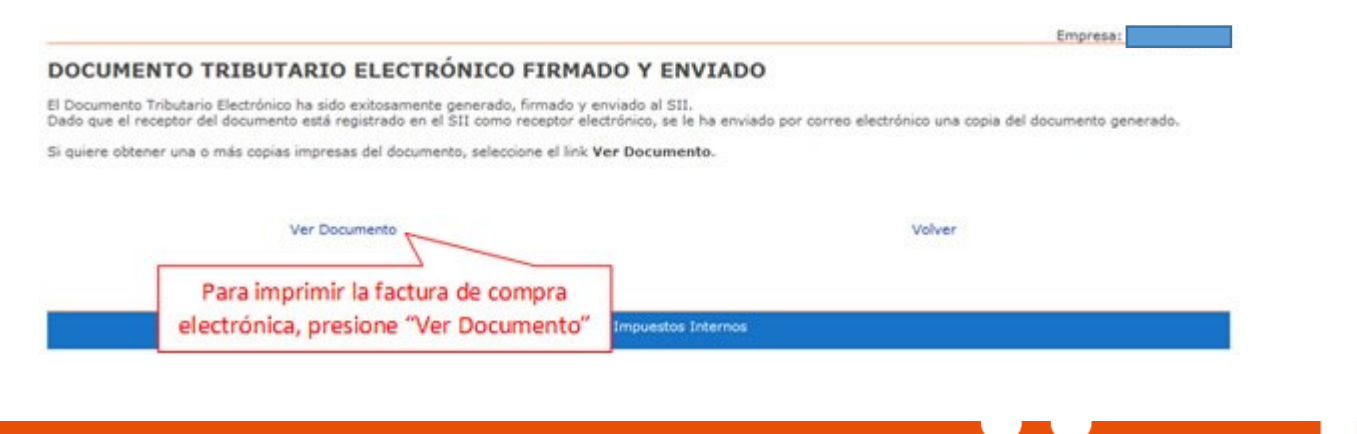

### Guías de Ayuda Emisión FACTURA DE

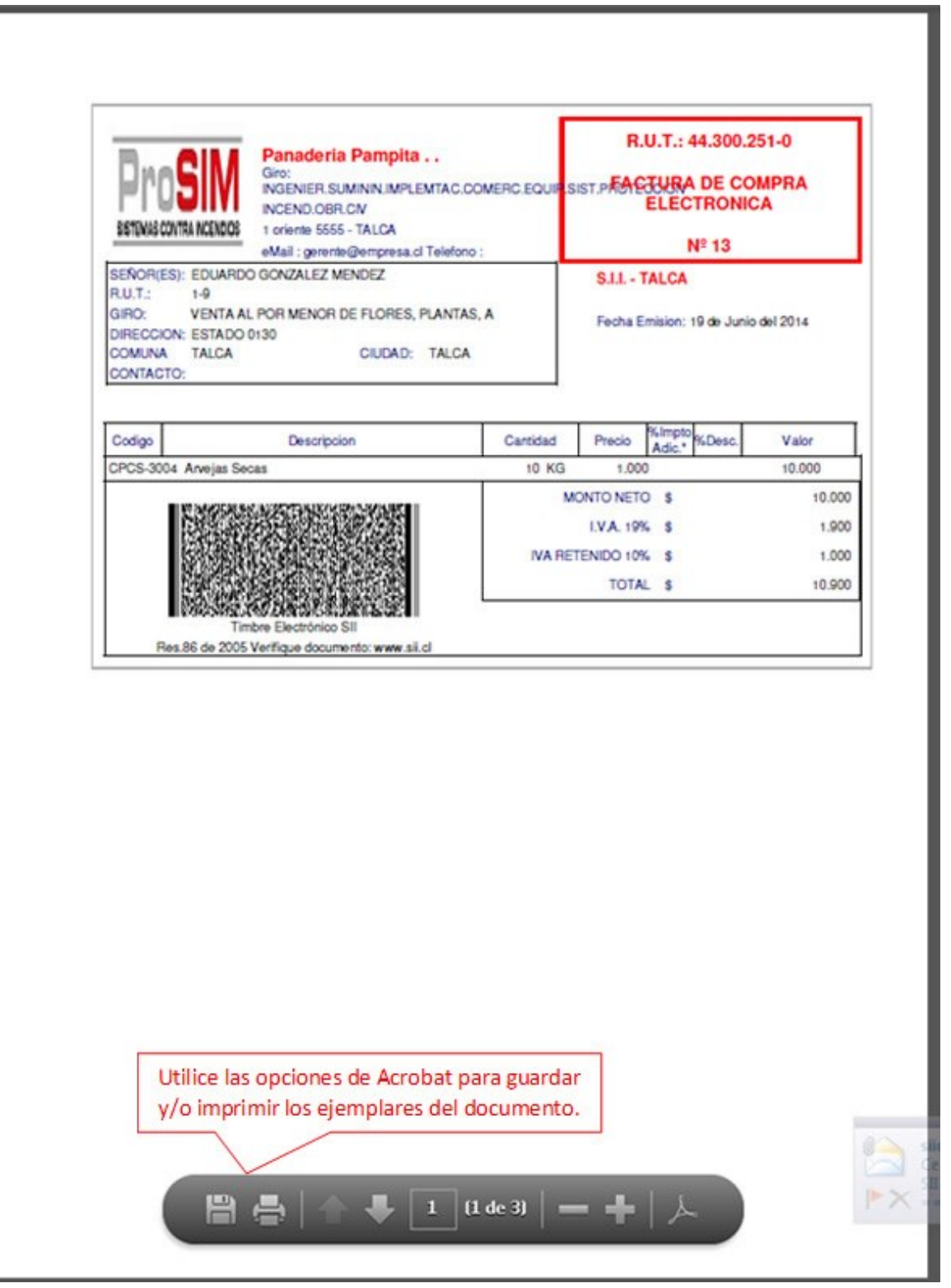

ST.CI

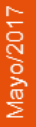